## **Réglages initiaux de la Tarantula**

Une fois montée, on peut régler le placement du 0. Pour cela on peut suivre ce tuto bien fait en anglais: [https://github.com/JimBrown/MarlinTarantula/wiki/How-to-center-your-prints-\(EasyConfig\)](https://github.com/JimBrown/MarlinTarantula/wiki/How-to-center-your-prints-(EasyConfig))

Pour uploader le firmware Marlin, il faut installer le logiciel Arduino IDE, attention, la version dans les dépôts de Linuxmint est trop ancienne, il faut télécharger la dernière version (1.8.5 au moment de cet article) du site<https://www.arduino.cc/en/Main/Software>

Il faut ensuite télécharger le firmware EasyConfig Marlin depuis ce site: <https://github.com/JimBrown/MarlinTarantula>, c'est un firmware plus récent que celui installé sur la Tarantula.

Dans le dossier Marlin, vous ouvrez Martin.ino avec ArduinoIDE, il ouvrira tous les fichiers nécessaires sous forme d'onglets. Vous avez notamment configuration.h dans lequel vous pouvez régler les paramètres de l'imprimante, notamment le décalage en X et en Y pour avoir le plateau bien centré.

Un des avantages de ce firmware plus récent est que l'on peut enregistrer les réglages faits sur l'imprimante dans l'Eeprom de l'imprimante, par exemple les Step de chaque axe. Pas besoin donc de les régler dans ce fichier.

Il faut dans le menu Outils choisir comme type de carte "Arduino Mega or Mega2560" et dans Ports le port USB (après avoir bien sûr connecté l'imprimante à l'ordinateur avec un cable USB).

On peut alors compiler (le bouton avec une coche en haut à gauche) Marlin pour vérifier qu'il n'y a pas d'erreur, puis l'Uploader (le bouton avec une flèche vers la droite). L'imprimante redémarrera une fois terminé.

## **Utilisation de la Tarantula**

Dans Cura, la Tarantula se configure facilement:

Il faut cliquer sur "Ajouter une imprimante" dans le menu des imprimantes en haut à gauche

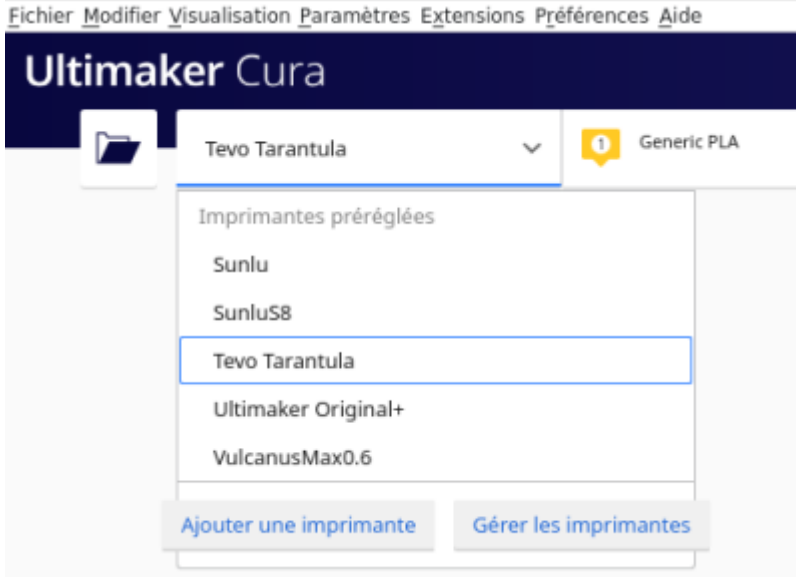

On clique sur "Ajouter une imprimante hors réseau"

Puis dans la liste on choisit "Custom" et on coche "Custom FFF printer"

On peut lui donner un nome reconnaissable en bas avant de cliquer sur "Ajouter"

On rentre ensuite les réglages suivants

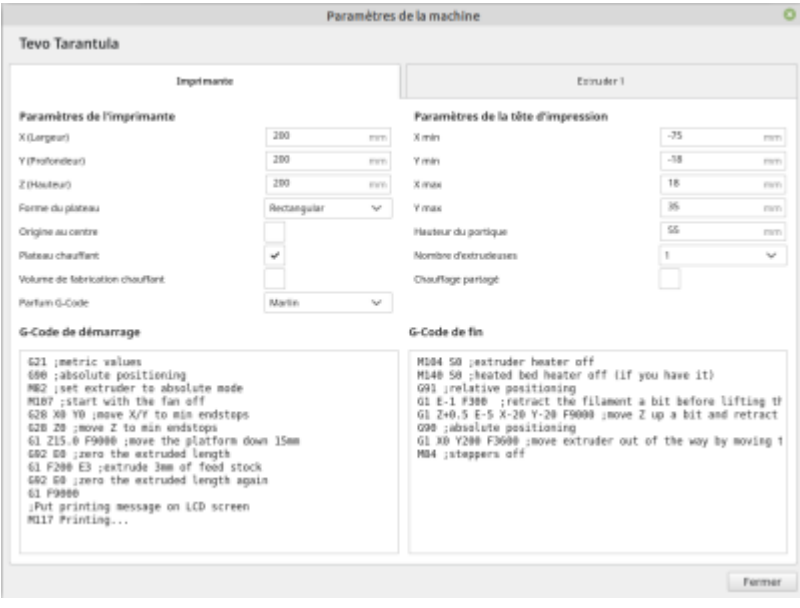

Tevo Tarantula

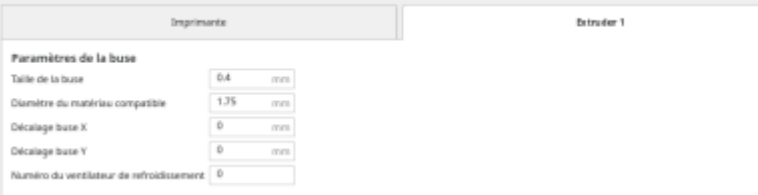

Permanent link: **<https://wiki.chantierlibre.org/machines:tarentula?rev=1596720106>**

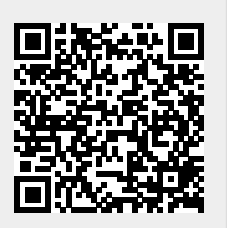

Last update: **2020/08/06 15:21**